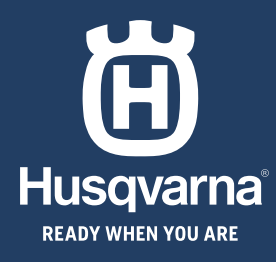

# KURZANLEITUNG **GUIDE RAPIDE BEKNOPTE HANDLEIDING HITRI VODNIK**

◈

◈

OG P2Z 1142322.indd 1

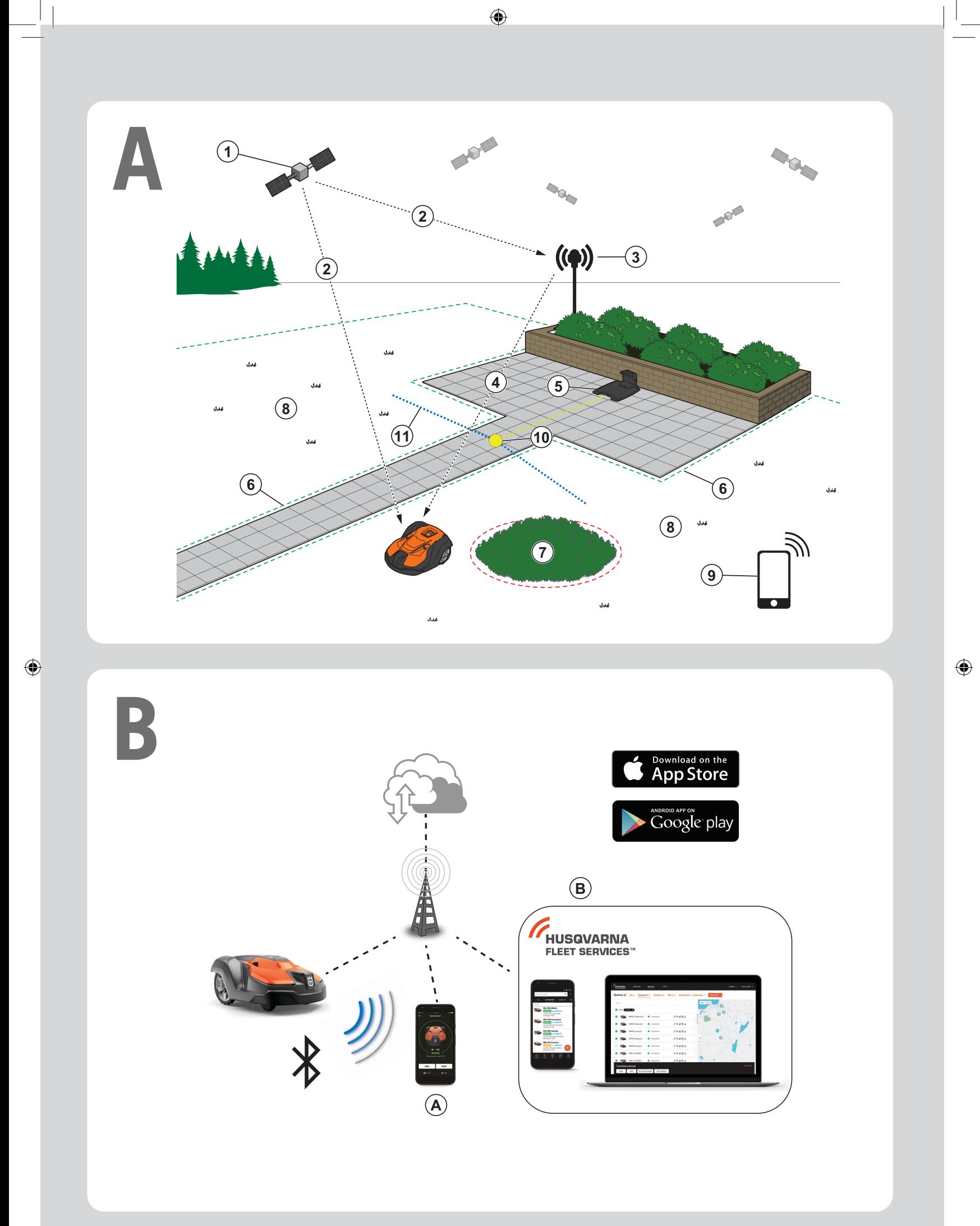

QG\_P2Z\_1142322.indd 2

## **KURZANLEITUNG de**

◈

#### **AEine Systemübersicht**

Das EPOS-System umfasst einen Mähroboter, eine Ladestation und eine Referenzstation. Der Mähroboter und die Referenzstation empfangen Satellitensignale zur Positionierung. Die Referenzstation ist stationär und sendet Korrekturdaten an den Mähroboter, um eine genaue Position des Mähers zu erhalten. Der Arbeitsbereich wird virtuell in einer App erstellt. Mit ihr wird das Gerät bedient, und Wegpunkte werden hinzugefügt, um in der App eine Karte zu erstellen.

- 1. Navigationssatelliten
- 2. Satellitensignale
- 3. Referenzstation
- 4. Korrekturdaten
- 5. Ladestation
- 6. Virtuelle Begrenzung
- 7. Verbotener Bereich
- 8. Arbeitsbereich
- 9. Mobilgerät

◈

- 10. Andockpunkt
- 11. Transportweg

Für eine komplette Karteninstallation sind ein Arbeitsbereich und eine Ladestation erforderlich. Ein Arbeitsbereich ist ein Bereich, in dem das Gerät automatisch die Arbeit aufnimmt und Gras schneidet. Ein Arbeitsbereich wird durch virtuelle Begrenzungen festgelegt. Die Ladestation kann im Arbeitsbereich oder in der Nähe des Arbeitsbereichs, der mit ihr über einen Transportweg verbunden ist, aufgestellt werden. Ein Transportweg ist ein bestimmter Pfad zwischen dem Andockpunkt und einem Arbeitsbereich. Das Gerät kann auf diesem Pfad automatisch betrieben werden, schneidet aber kein Gras. Es können verbotene Bereiche eingerichtet werden, in denen das Gerät nicht arbeiten darf. Ein verbotener Bereich wird durch virtuelle Begrenzungen festgelegt. Ein Wartungspunkt ist eine bestimmte Position, an der das Gerät geparkt werden kann.

### **B Konnektivität**

- a. Die Automower® Connect-App wird für die Einstellungen und den täglichen Betrieb des Geräts verwendet.
- b. Husqvarna Fleet Services™ ist eine Cloud-Lösung, mit der Flottenmanager stets einen aktuellen Überblick über alle Geräte haben. Sie ist als Webdienst und als App verfügbar.

#### **C Installation**

⊕

Die Referenzstation und der Mähroboter benötigen eine ungehinderte Sicht auf den Himmel, um zuverlässig und unterbrechungsfrei arbeiten zu können.

- 1. Installieren Sie die Automower® Connect-App und die Husqvarna Fleet Services™-App auf Ihrem Mobilgerät. Laden Sie die Apps aus dem App Store oder von Google Play herunter.
- 2. Installieren Sie die Referenzstation. Weitere Informationen finden Sie in der Bedienungsanleitung der Referenzstation.
- 3. Installieren Sie die Ladestation.
- 4. Verbinden Sie den Mähroboter mit der App.
- 5. Verbinden Sie den Mähroboter mit der Referenzstation in der App.
- 6. Verbinden Sie den Mähroboter mit der Ladestation, um den Andockpunkt vor der Ladestation festzulegen.
- 7. Legen Sie den Arbeitsbereich fest, indem Sie das Gerät im Uhrzeigersinn mit appDrive um den Arbeitsbereich fahren und Wegpunkte auf der Karte in der App hinzufügen.
- 8. Legen Sie die verbotenen Bereiche fest, indem Sie das Gerät mit appDrive gegen den Uhrzeigersinn um den verbotenen Bereich fahren und Wegpunkte auf der Karte in der App hinzufügen.
- 9. Legen Sie den Transportweg fest, indem Sie das Gerät im Arbeitsbereich mit appDrive bedienen und Wegpunkte in einer App auf der Karte hinzufügen. Beim Speichern des Transportweges wird er mit dem Andockpunkt verbunden.
- 10. Legen Sie den Wartungspunkt fest und erstellen Sie einen Pfad zur Ladestation. Starten Sie am Wartungspunkt und bedienen Sie das Gerät mit appDrive, um auf der Karte in der App Wegpunkte hinzuzufügen. Der Pfad zur Ladestation wird mit dem Andockpunkt verbunden, wenn Sie den Wartungspunkt speichern.
- 11. Passen Sie mit der App den Zeitplan und die Einstellungen für den Mähroboter an.

#### *Weitere Informationen finden Sie in der Bedienungsanleitung der Referenzstation sowie in der Bedienungsanleitung des Mähroboters.*

### **GUIDE RAPIDE fr**

◈

#### **APrésentation du système**

Le système EPOS contient un robot tondeuse, une station de charge et une station de référence. Le robot tondeuse et la station de référence reçoivent des signaux satellites pour le positionnement. La station de référence est fixe et envoie des données de correction au robot tondeuse pour obtenir sa position précise. La zone de tonte est créée virtuellement dans une application en utilisant le produit et en ajoutant des points de réglage pour créer une carte dans une application.

- 1. Satellites de navigation
- 2. Signaux satellites
- 3. Station de référence
- 4. Données de correction
- 5. Station de charge
- 6. Périphérie virtuelle
- 7. Zone d'exclusion
- 8. Zone de travail
- 9. Appareil mobile

◈

- 10. Point d'amarrage
- 11. Chemin de transport

Une zone de travail et une station de charge sont nécessaires pour une installation complète de la carte. Une zone de travail est une zone où le produit peut fonctionner et tondre automatiquement l'herbe. Une zone de travail est délimitée par des frontières virtuelles. La station de charge peut être placée dans la zone de travail ou à proximité de la zone de travail qui est reliée à elle par un chemin de transport. Un chemin de transport est un chemin délimité entre le point d'amarrage et une zone de travail. Le produit peut fonctionner automatiquement dans ce chemin, mais ne coupe pas l'herbe. Des zones à éviter peuvent être définies si le produit n'est pas autorisé à fonctionner dans certaines zones. Une zone d'exclusion est délimitée par des frontières virtuelles. Un point d'entretien est une position spécifiée où le produit peut être stationné.

#### **C Installation**

⊕

La station de référence et le robot tondeuse ont besoin d'une vue dégagée sur le ciel pour fonctionner de manière fiable et sans interruption.

- 1. Installez les applications Automower® Connect et Husqvarna Fleet Services™ sur votre appareil mobile. Téléchargez les applications depuis l'App Store ou Google Play.
- 2. Installez la station de référence. Pour plus d'informations sur la station de référence, reportez-vous au manuel de l'opérateur.
- 3. Installez la station de charge.
- 4. Appairez le robot tondeuse avec l'application.
- 5. Appairez le robot tondeuse avec la station de référence dans l'application.
- 6. Appairez le robot tondeuse avec la station de charge pour spécifier le point d'amarrage devant la station de charge.
- 7. Spécifiez la zone de travail en utilisant le produit dans le sens des aiguilles d'une montre avec appDrive autour de la zone de travail et en ajoutant des points de réglage sur la carte dans l'application.
- 8. Spécifiez les zones d'exclusion en utilisant le produit dans le sens inverse des aiguilles d'une montre avec appDrive autour de la zone d'exclusion et en ajoutant des points de réglage sur la carte dans l'application.
- 9. Spécifiez le chemin de transport en démarrant dans la zone de travail, en utilisant le produit avec appDrive et en ajoutant des points de passage sur la carte d'une application. Lors de l'enregistrement du chemin de transport, celui-ci est connecté à la station.
- 10. Spécifiez le point d'entretien et créez un chemin vers la station de charge. Commencez au point d'entretien et utilisez le produit avec appDrive en ajoutant des points de repère sur la carte de l'application. Le chemin vers la station de charge est connecté au point d'amarrage lorsque vous enregistrez le point d'entretien.
- 11. Utilisez l'application pour configurer le programme et les réglages du robot tondeuse.

### **B Connectivité**

- a. L'application Automower® Connect est utilisée pour les réglages et le fonctionnement quotidien du produit.
- b. Husqvarna Fleet Services™ est une solution cloud qui permet au gestionnaire du parc commercial d'avoir un aperçu à jour de tous les produits. Elle est disponible en tant que service Web et en tant qu'application.

*Pour plus d'informations, lisez le manuel de l'opérateur de la station de référence et le manuel de l'opérateur du robot tondeuse.*

## **BEKNOPTE HANDLEIDING**

◈

#### **ASysteemoverzicht**

Het EPOS-systeem omvat een robotmaaier, een laadstation en een referentiestation. De robotmaaier en het referentiestation ontvangen satellietsignalen voor positionering. Het referentiestation staat stil en stuurt correctiegegevens naar de robotmaaier om een nauwkeurige positie van de robotmaaier te verkrijgen. Het werkgebied wordt virtueel in een app gemaakt door het product te bedienen en waypoints toe te voegen om een kaart in een app te maken.

- 1. Navigatiesatellieten
- 2. Satellietsignalen
- 3. Referentiestation
- 4. Correctiegegevens
- 5. Laadstation
- 6. Virtuele grens
- 7. Te vermijden zone
- 8. Werkgebied
- 9. Mobiel apparaat
- 10. Koppelpunt
- 11. Transportpad

◈

Voor een complete kaartinstallatie zijn een werkgebied en een laadstation nodig. Een werkgebied is een gebied waar het product kan werken en automatisch gras kan maaien. Een werkgebied wordt gespecificeerd door virtuele grenzen. Het laadstation kan in het werkgebied worden geplaatst, of dichtbij het werkgebied dat met een transportpad is verbonden. Een transportpad is een opgegeven pad tussen het koppelpunt en een werkgebied. Het product kan automatisch werken op dit pad, maar maait geen gras. Er kunnen te vermijden zones worden gemaakt als er gebieden zijn waar het product niet mag werken. Een te vermijden zone wordt gespecificeerd door virtuele grenzen. Een onderhoudspunt is een specifieke plaats waar het product kan worden geparkeerd.

#### **C Installatie**

⊕

Het referentiestation en de robotmaaier hebben onbelemmerd zicht op de lucht nodig om betrouwbaar zonder onderbrekingen te kunnen werken.

- 1. Installeer de Automower® Connect-app en de Husqvarna Fleet Services™-app op uw mobiele apparaat. Download de apps uit App Store of Google Play.
- 2. nstalleer het referentiestation. Raadpleeg de bedieningshandleiding voor het referentiestation.
- 3. Installeer het laadstation.
- 4. Koppel de robotmaaier met de app.
- 5. Koppel de robotmaaier met het referentiestation in de app.
- 6. Koppel de robotmaaier met het laadstation en hij specificeert het koppelpunt vóór het laadstation.
- 7. Specificeer het werkgebied door het product met appDrive rechtsom rondom het werkgebied te laten rijden en waypoints toe te voegen op de kaart in de app.
- 8. Specificeer de te vermijden zones door het product met appDrive linksom rondom de te vermijden zones te laten rijden en waypoints toe te voegen op de kaart in de app.
- 9. Specificeer het transportpad door te starten in het werkgebied en het product met appDrive te bedienen en waypoints toe te voegen op de kaart in een app. Bij het opslaan van het transportpad is het gekoppeld aan het laadstation.
- 10. Specificeer het onderhoudspunt en maak een pad naar het laadstation. Begin bij het onderhoudspunt en bedien het product met appDrive om waypoints toe te voegen op de kaart in de app. Het pad naar het laadstation wordt verbonden met het koppelpunt wanneer u het onderhoudspunt opslaat.
- 11. Gebruik de app om het schema en de instellingen voor de robotmaaier aan te passen.

#### *Lees voor meer informatie de bedieningshandleiding voor het referentiestation en de bedieningshandleiding voor de robotmaaier.*

### **B Connectiviteit**

- a. De Automower® Connect-app wordt gebruikt voor instellingen en dagelijks gebruik van het product.
- b. Husqvarna Fleet Services™ is een cloudoplossing waarmee de commerciële fleetmanager een actueel overzicht heeft van alle producten. Het is beschikbaar als webservice en als app.

## **HITRI VODNIK**

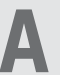

#### **APregled sistema**

Sistem EPOS vsebuje robotsko kosilnico, polnilno postajo in referenčno postajo. Robotska kosilnica in referenčna postaja prejemata satelitske signale za določanje položaja. Referenčna postaja je nepremična in pošilja robotski kosilnici podatke o popravkih za določanje točnega položaja robotske kosilnice. Delovno območje je ustvarjeno v aplikaciji tako, da se z uporabo izdelka in dodajanjem vodilnih točk izdela zemljevid v aplikaciji.

- 1. Navigacijski sateliti
- 2. Satelitski signali
- 3. Referenčna postaja
- 4. Podatki o popravkih
- 5. Polnilna postaja
- 6. Navidezna meja
- 7. Prepovedano območje
- 8. Delovno območje
- 9. Mobilna naprava
- 10. Priključna točka
- 11. Transportna pot

◈

Za popolno namestitev zemljevida sta potrebna delovno območje in polnilna postaja. Delovno območje je območje, kjer lahko izdelek samodejno deluje in kosi travo. Delovno območje je določeno z navideznimi mejami. Polnilno postajo lahko postavite na delovno območje ali v bližino delovnega območja, ki je z njo povezano s transportno potjo. Transportna pot je določena pot med priključno točko in delovnim območjem. Na tej poti lahko izdelek deluje samodejno, vendar ne kosi trave. Prepovedana območja lahko izvedete, če so tam območja, kjer izdelka ne smete uporabljati. Prepovedano območje je določeno z navideznimi mejami. Mesto za vzdrževanje je določno mesto, kjer se izdelek lahko parkira.

#### **B Povezljivost**

- a. Aplikacija Automower® Connect uporabite za nastavitve in dnevno upravljanje izdelka.
- b. Husqvarna Fleet Services™ je rešitev v oblaku, ki upravljavcu komercialne skupine strojev omogoča posodobljen pregled nad vsemi izdelki. To je na voljo kot spletna storitev in kot aplikacija.

#### **C Namestitev**

⊕

Referenčna postaja in robotska kosilnica zahtevata neoviran pogled na nebo, da lahko deluje zanesljivo brez postankov.

- 1. V mobilno napravo namestite aplikacijo Automower® Connect in aplikacijo Husqvarna Fleet services™. Prenesite aplikacije iz trgovine App Store ali Google Play.
- 2. Namestite referenčno postajo. Glejte navodila za uporabo referenčne postaje.
- 3. Namestite polnilno postajo.
- 4. Združite robotsko kosilnico z aplikacijo.
- 5. Združite robotsko kosilnico z referenčno postajo v aplikaciji.
- 6. Združite robotsko kosilnico s polnilno postajo in določite priključno točko pred polnilno postajo.
- 7. Določite delovno območje tako, da izdelek upravljate v smeri urinega kazalca z aplikacijo appDrive okoli delovnega območja in dodate vodilne točke na zemljevid v aplikaciji.
- 8. Določite prepovedana območja tako, da izdelek upravljate v nasprotni smeri urinega kazalca z aplikacijo appDrive okoli prepovedanega območja in dodate vodilne točke na zemljevid v aplikaciji.
- 9. Določite transportno pot tako, da začnete v delovnem območju, izdelek upravljate z aplikacijo appDrive in dodate vodilne točke na zemljevid v aplikaciji. Med shranjevanjem transportne poti je povezan s priključno točko.
- 10. Določite mesto za vzdrževanje in ustvarite pot do polnilne postaje. Začnite na mestu za vzdrževanje in izdelek upravljajte z aplikacijo appDrive, pri čemer v aplikaciji dodajte vodilne točke na zemljevid. Ko shranite mesto za vzdrževanje, je pot do polnilne postaje povezana s priklopno točko.
- 11. Z aplikacijo prilagodite urnik in nastavitve za robotsko kosilnico.

*Za več informacij preberite navodila za uporabo za referenčno postajo in navodila za uporabo za robotsko kosilnico.*

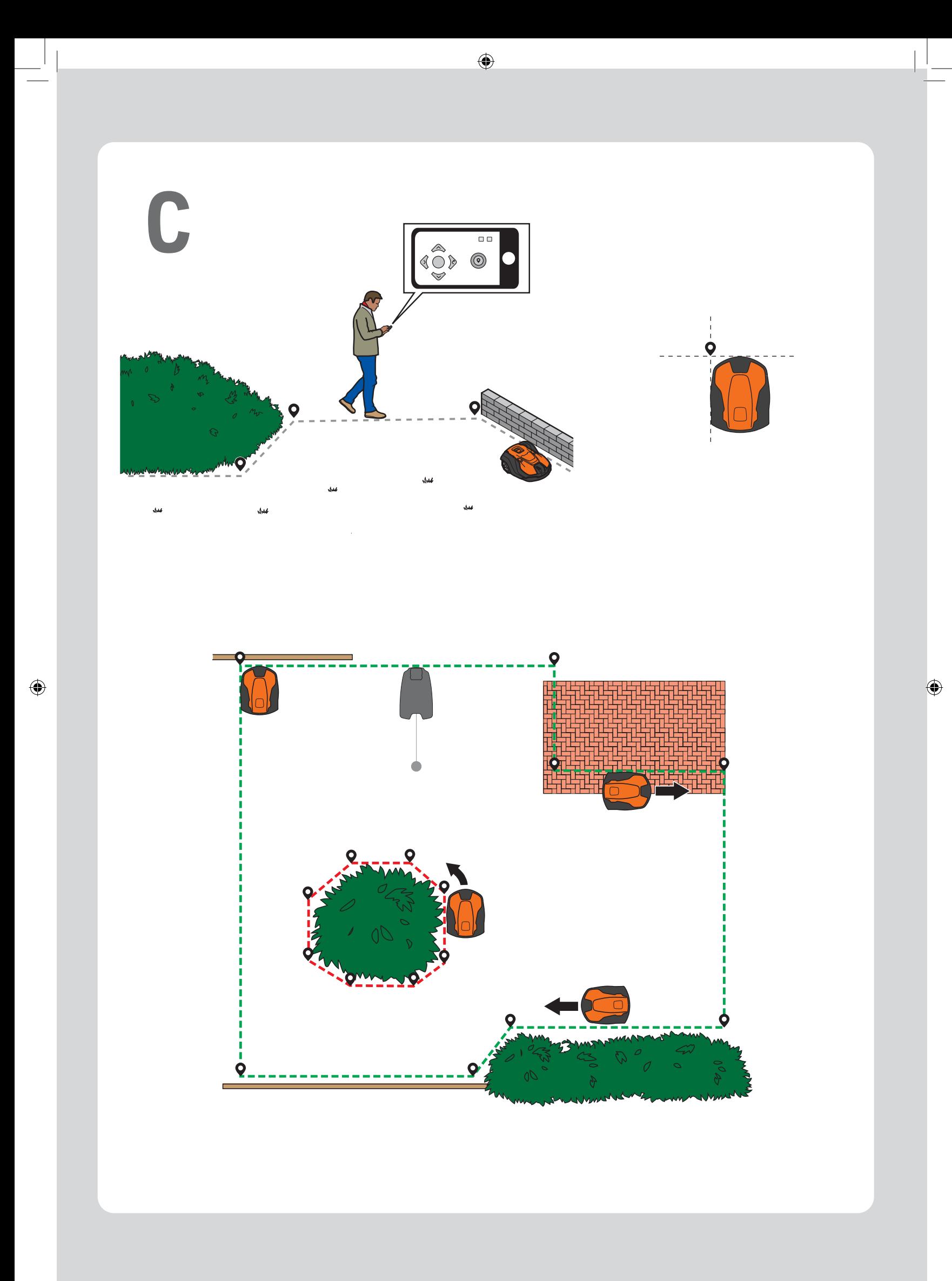

#### $\bigoplus$

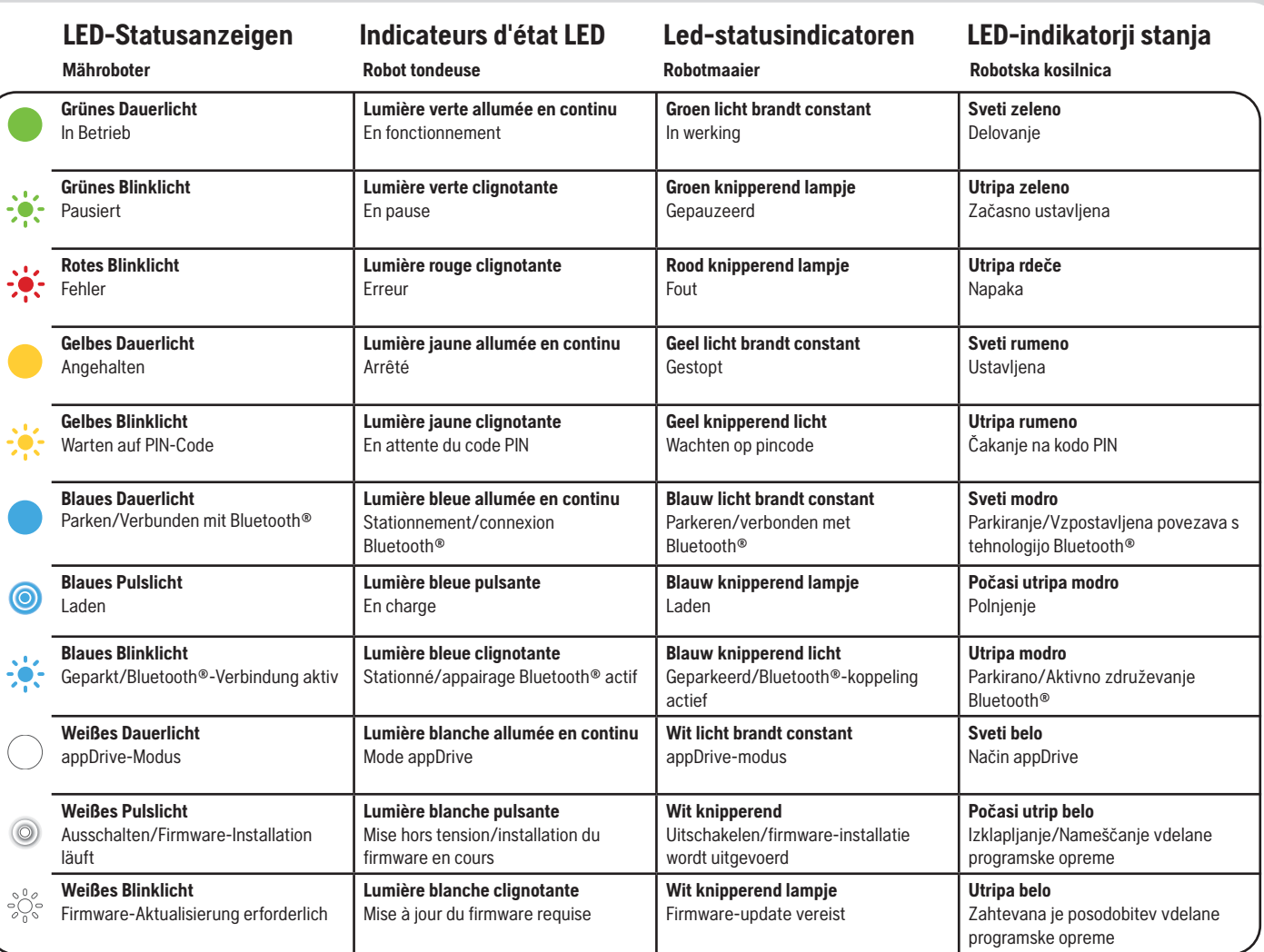

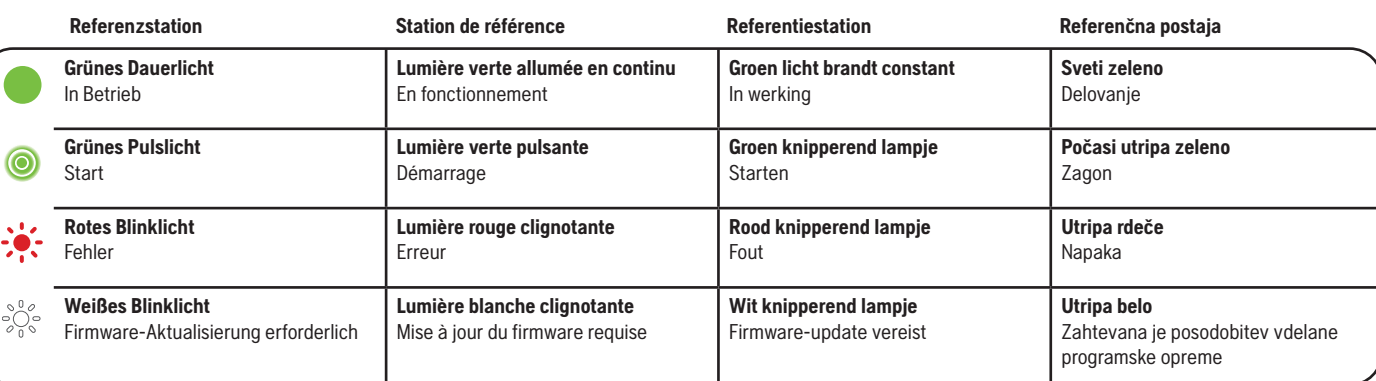

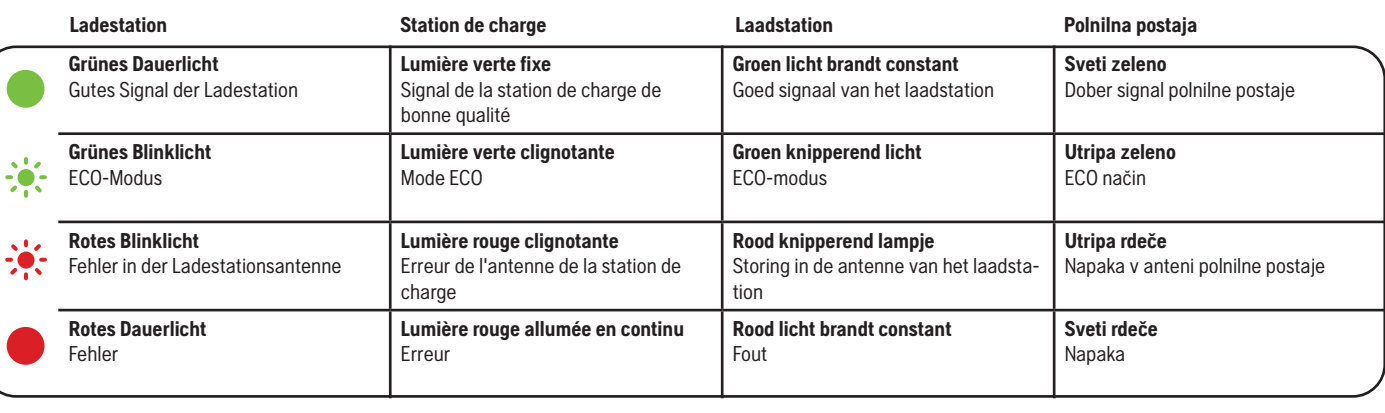

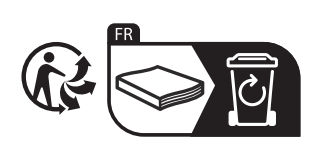

AUTOMOKIER® IST EINE MARKE VON HUSOVARNA AB. COPYRIGHT © 2021<br>HUSOVARNA. ALLE RECHTE VORBEHALTEN.<br>AUTOMOWER® EST UNE MARQUE DÉPOSÉE APPARTENANT À HUSOVARNA AB.<br>COPYRIGHT © 2021 HUSOVARNA. TOUS DROITS RÉSERVÉS<br>AUTOMOWER® IS

www.husqvarna.com

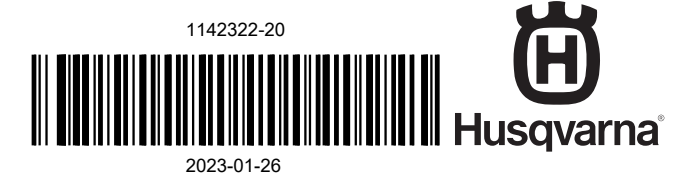

 $\bigoplus$ 

QG\_P2Z\_1142322.indd 8

 $\bigcirc$